#### F. No.B-12012/07/2016-SNP Government of India Ministry of Skill Development and Entrepreneurship (SNP Division/ Wing II)

Shivaji Stadium Annexe, New Delhi - 110001 Dated: 27<sup>th</sup> February 2018  $26$ 

#### OFFICE MEMORANDUM

### Subject: Mandatory Compliance of AEBAS under CSSM component of PMKVY and SOP-reg.

The undersigned is directed to inform that in pursuance of the decision taken by the Steering Committee under PMKVY in its 9<sup>th</sup> meeting, use of AEBAS (Aadhaar Enabled Biometric dttendance System) for capturing attendance of the trainees and trainers under CSSM component of PMKVY has been made mandatory w.e.f from 1<sup>st</sup> April, 2018. Till then, the states are advised to begin batches and capture attendance on their MIS Portals/ manual attendance till AEBAS is fully rolled out.

2. AEBAS monitors the attendance of students enrolled under PMKVY on a real-time basis. The attendance gets captured on a central portal called the skill Attendance Portal (www.skill.attendance.gov.in) designed by NIC which helps in checking duplication of candidates. AEBAS is currently mandated for use in all training centres except for North East States and J&K. AEBAS forms the basis for the assessment of the enrolled students under the scheme. PMKVY is a fully Aadhar compliant scheme and is also checking the basic candidate details with ulDAl before enrolment into the programs. As the implementation agency for the slate component of PMKVY 2.0, the ssDMs needs to get on'boarded onto the skill Atteridance Portal developed by Nlc and register all its training centres on it.

3. The SOP followed by NSDC for carrying out the onboarding process for AEBAS in coordination with Nlc is enclosed herewith and may be used by the ssDMs for reference while developing their own mechanisms and procedures to implement AEBAS under CSSM. The SOF enlists various practices that NSDC follows while implementing AEBAS under CSCM. While formulating their own SOP, SSDMs may reach out to their State NIC officers for any advice and support. For additional support and consultations, ssDMs may contact Shri Vishwajeet V. Ringe, STD & HOD, NIC AEBAS Team, MSDE at ringe@nic.in or at011-23450945.

4. This issues with the approval of competent authority.

â

# Rgulesligth

(Rajnish Kumar Gupta) **Director** Tel. No.: 23450886 E-mail: rk.gupta74@gov.in

#### Encl: As above

To

- 1. Mission Director/ concerned officials of state skill Development Missions from <sup>36</sup> States/ UTs
- 2. Shri Vishwajeet V. Ringe, STD & HOD, NIC AEBAS Team, MSDE with a request for providing necessary support to the SSDMs
- 3. MD & CEO, NSDC, Aerocity, New Delhi

#### Copv to:

1. PS to Secretary, MSDE

2. PS to Joint Secretary (Skill Development), MSDE

# Aadhar Enabled Biometric Attendance Svstem (AEBAS)

### 1. lntroduction

Aadhar Enabled Biometric Attendance System (AEBAS) is <sup>a</sup> pre-requisite to participate in PMKVY 2. AEBAS stands as <sup>a</sup> non-negotiable component of the scheme and Aadhar enabled biometric devices for capturing students' and trainers' attendances ls mandatory. The state of Jammu and Kashmir as well as North - Eastern states are exempted from Aadhar enabled biometric attendance.

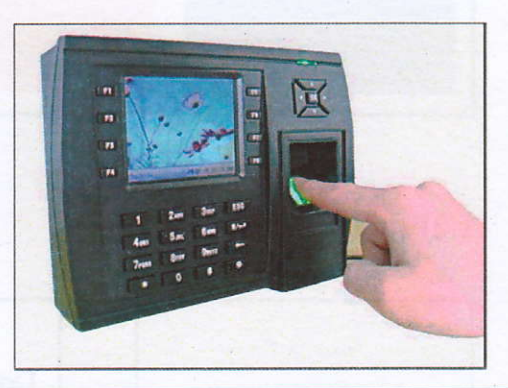

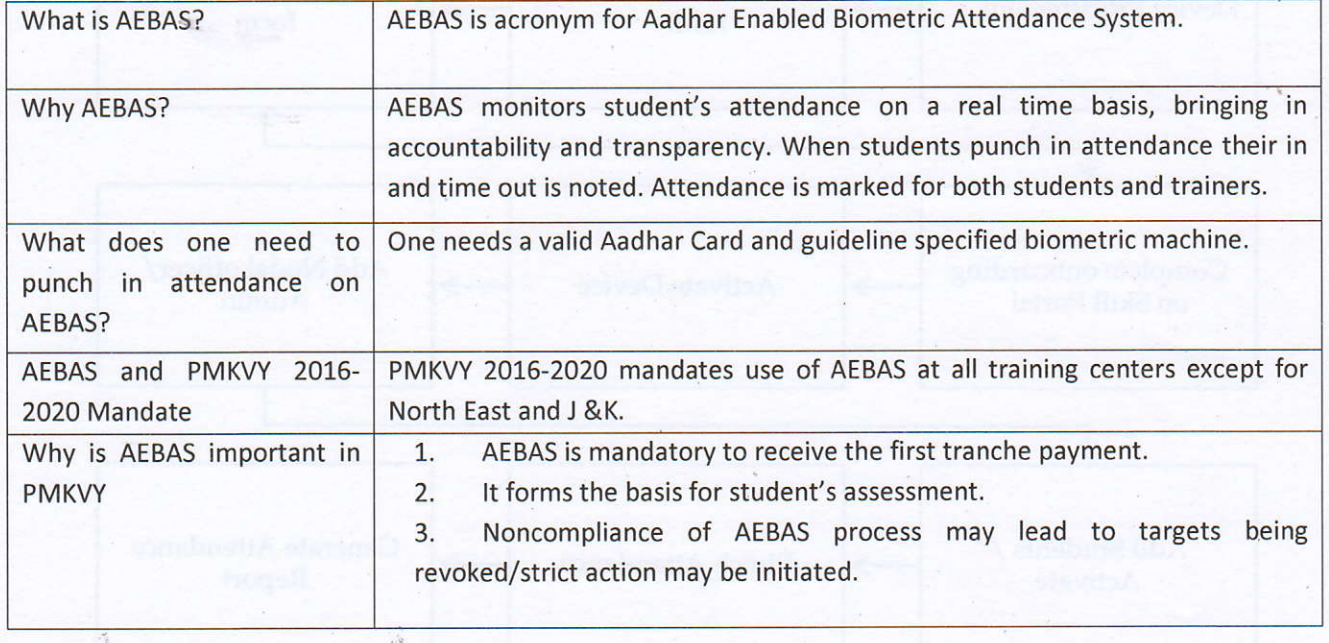

### L.1AEBAS - PMKVY Dashboard - Snapshot

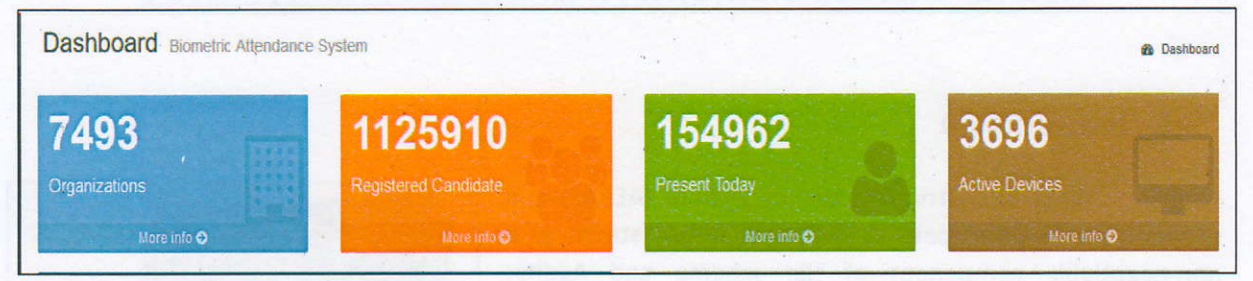

## l-.2Process Flow of AEBAS

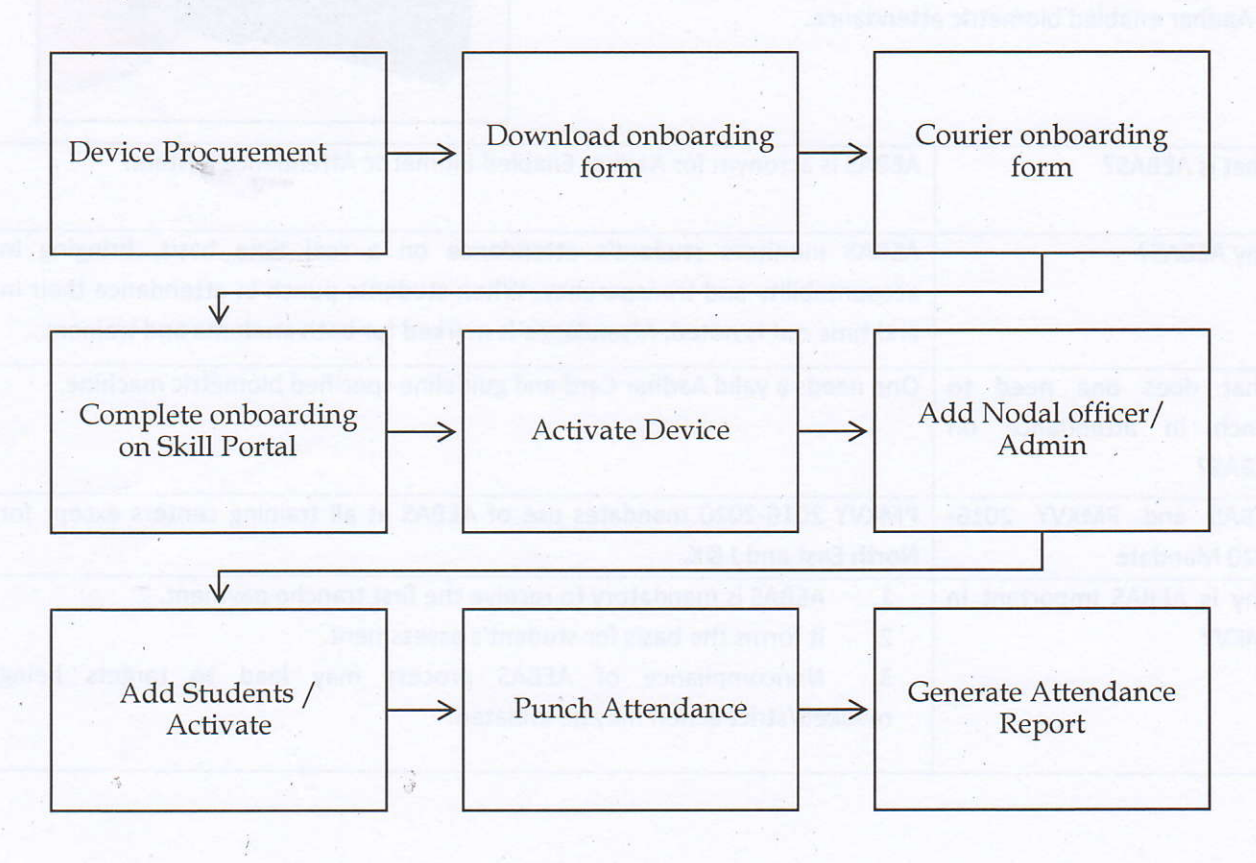

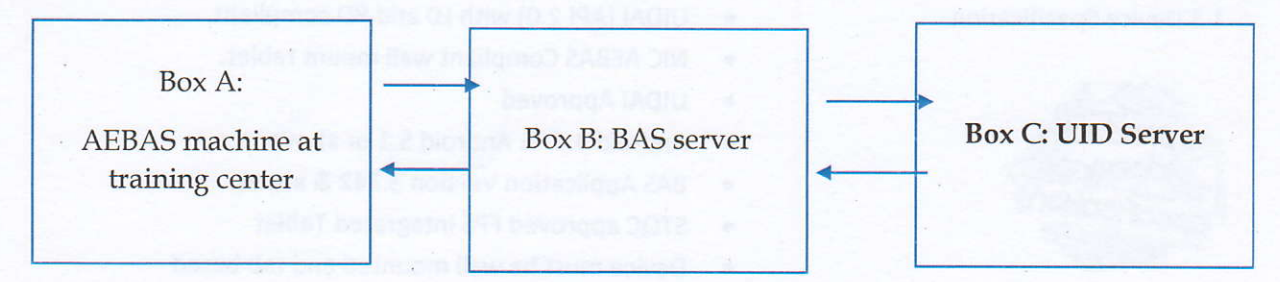

Toble: 7 Process flow of AEBAS inflow of informotion

- 1. Students punches in attendance at box A (AEBAS) machine. Information like that of biometric match, name, other detail capture in Aadhar Card is sent to Box B.
- 2. Box B is the BAS server which received the information, and then further sends to UID server which is Box C
- UID server authenticates the information receive, if the details matches to the database attendance is marked successfully. In case it does not match then an error code is generated which is shown on the tab at the training center.
- 4. All information which is exchanged from Box A-B-C and back is encrypted as specified by the Aadhar guidelines.

### 2. AEBAS stages installation and compliance

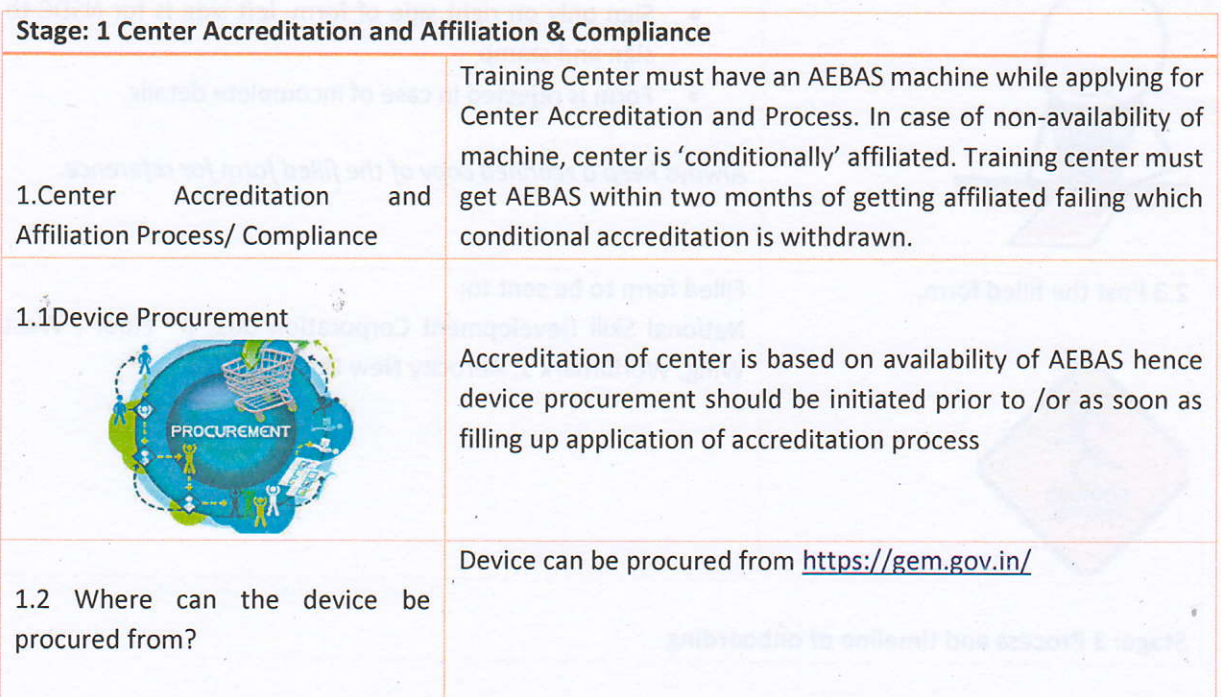

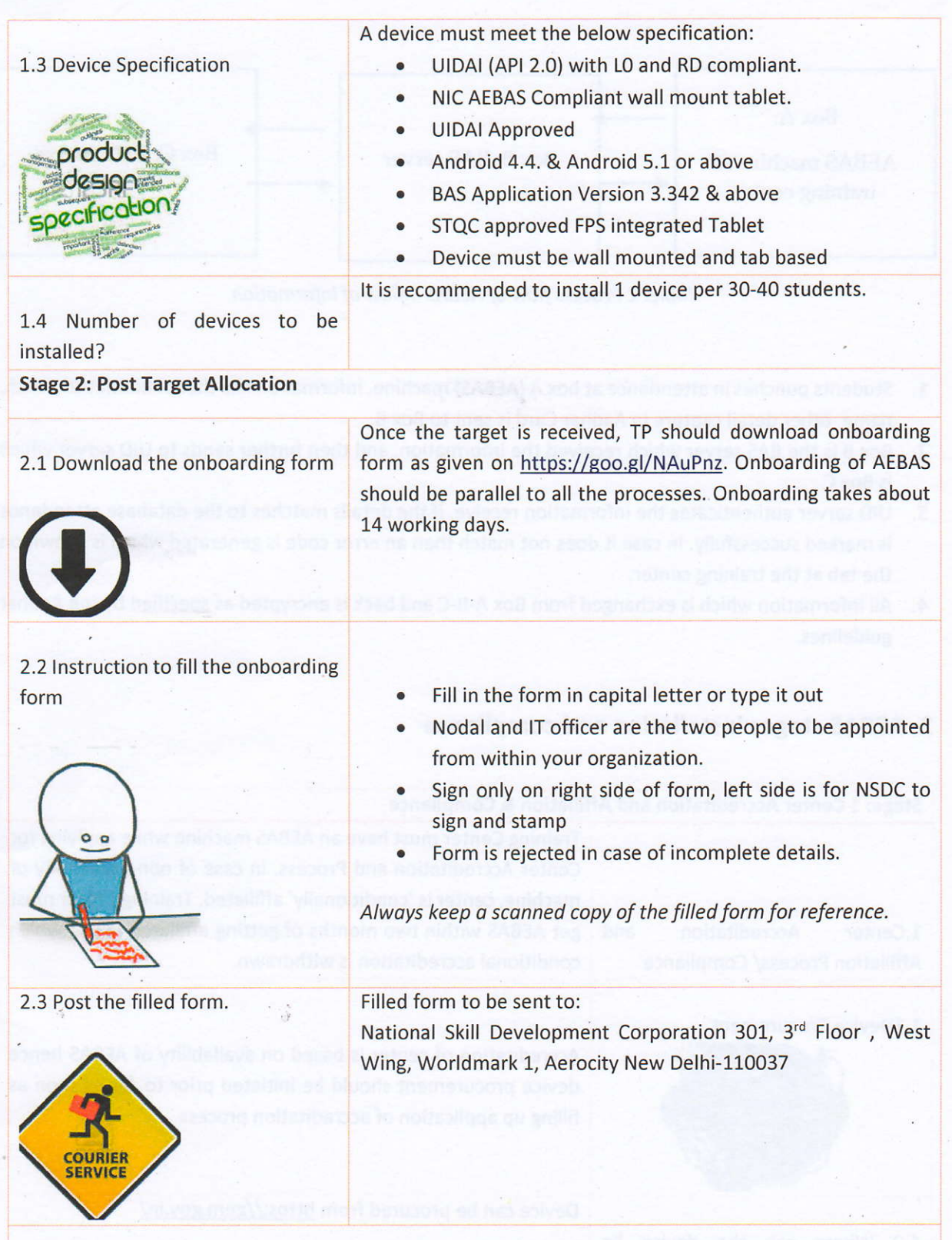

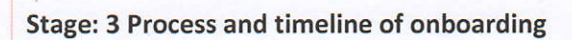

#### 3.1 Form Processing Timeline

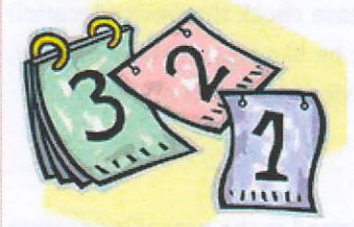

#### 3.4 Device Activation

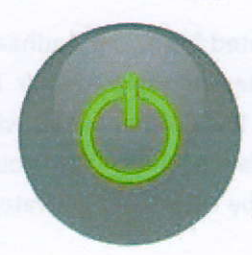

- Once the hard copy of the form reaches at the address mentioned above, it takes about seven to eight working to process the same.
- Day  $8<sup>th</sup>$ ÷, Organization name appears  $on$ http://skill.attendance.gov.in/register/organization
- Click the drop-down option
- Select your organization name
- Fill in the details
- Details should be same as sent in the form  $\bullet$
- Submit the form
- In 3-4 days login credential are sent to the nodal officer  $\bullet$ email lD
- Please check nodal officer inbox as well as SPAM folder.
- For device to be activated nodal officer must complete  $\bullet$ all the steps mentioned on the portal (http://skill.attendance.gov.in/register/organization)
- Nodal officer must make necessary global master entry after logging on the Portal with the credentials received from AEBAS team e.g. Manage Masters, Division, Units, Trade/Job profile, Details of the Trainee \$ Trainer, Office location (sent with credentials), Device location, Shifts of Batches, Office timings.
- One of the candidate or Trainer or Nodal Officer is to be made the Biometric Administrator. This can be done on the device (Manage Device>Add Biometric Admin). Please ensure that whoever is made the biometric admin must be registered and activated on the portal.
- Nodal officer will have to generate activation code for Biometric Admin (Manage device->Activation Code)
- AEBAS Wall mount DEVICE to be preconfigured by the Vendor or instructions and software to be download from http://basreports.attendance.gov.in/downloads/
- Open the AEBAS app in the wall mount device, select domain as skill development and enter the activation code generated and click on lock icon.
- Select Entry point i.e. Device location entered by Nodal officer.

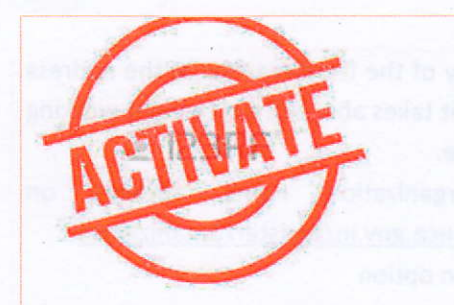

3.3 Candidate Registration

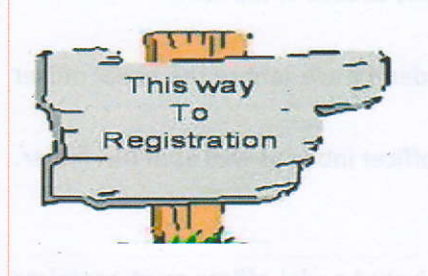

3.4 Marking Attendance

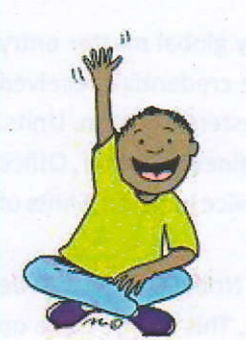

- Scan finger of Biometric Admin for whom Activation code was generated.
	- After Scanning finger of Biometric Admin, in case of lnvalid Activation code Please check the Device location in the portal, Status must be like this as shown below, here Deactivate means device location is Activated:

Once the master entries as mentioned in the preceding section are made by the Nodal officer, Candidate may register themselves on the respective TC URL(allocated by NIC AEBAS Team) without logging in by choosing Candidate Registration tab and fill their Personal details like Candidate Name, Aadhar no, D.O.B etc. and Organization Details like Candidate type i.e. Non-Government designation as Trainee/Trainer/Training Head or as applicable.

- After registration of all the candidates by Nodal officers or Candidate by themselves on the URL (Provided to TP/TCs by helpdesk team
- . The Attendance ID will be generated from your Aadhaar number, the last 8 digit number of their Aadhar is attendance id for each student. The attendance lD will only be active to mark attendance only when your Aadhaar information is verified bv UIDAI and activated by you Nodal officer.
- Attendance ID has also been sent by SMS to your registered Mobile Number. Enter your 8-digit Attendance lD on Screen.
- A Red light will start to glow on Finger Print Scanner (Wall mount Tablet/USB device).
- Now put any one of your fingers on the Finger Print Scanner.
- DO NOT move your finger on scanner otherwise finger prints will not be properly scanned.
- DO NOT Press very hard on Finger Print Scanner.
- Once the screen shows "Authenticating, Please Wait". Remove your finger from the scanner.
- A pop-up screen will show your Photo and Attendance Type as "Opening" for the first time you mark the attendance for that day

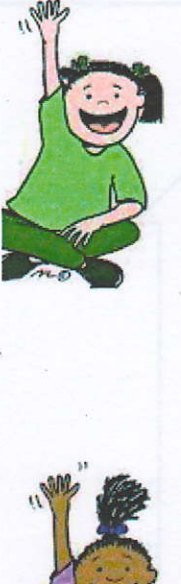

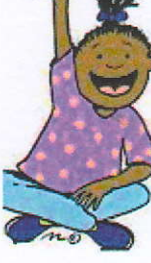

3.5 Generating Attendance Report

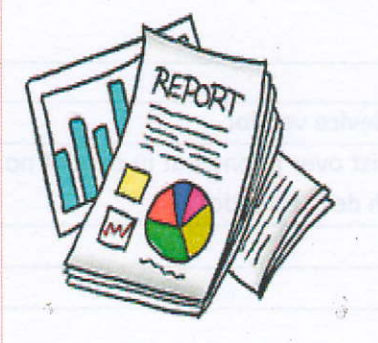

- lf Attendance Type is "closing" then it will be counted as OUT Time. However, OUT time would be the LAST "Closing" time marked by you. Any "Closing" time in-between "Opening" time and Last "Closing" time would be ignored.
- lf, you see a cRoss instead of your photo, then some ERROR has occurred while marking attendance
- You will be able to mark your attendance in any biometric terminal installed in your TP/TC.
- You can also mark your attendance in any of finger print devices (USB), which have been connected on Windows 7 or Windows OS. Presently client attendance software is not available for MAC OS.

If you are having difficulty in marking attendanceusing fingerprints sconning devices, please try morking your ottendance through lris Device.

Nodal officer can Generate Attendance Reports of the candidates as per requirement. Types of Reports:

- 1. Attendance Today
- 2. Attendance Register
- 3. Advance Reports
- 4. Dynamic Advance Reports
- 5. Date wise Attendance
- 6. Dynamic Date wise Attendance
- 7. Weekly/Monthly Report
- 8. Shift Report etc.

Students may also check their attendance itself by choosing Candidate Login tab and enter their attendance lD, an OTP will sent to Candidate's registered mobile no. for login.

### 3. Roles and Responsibility of Various Stakeholder in the AEBAS Process

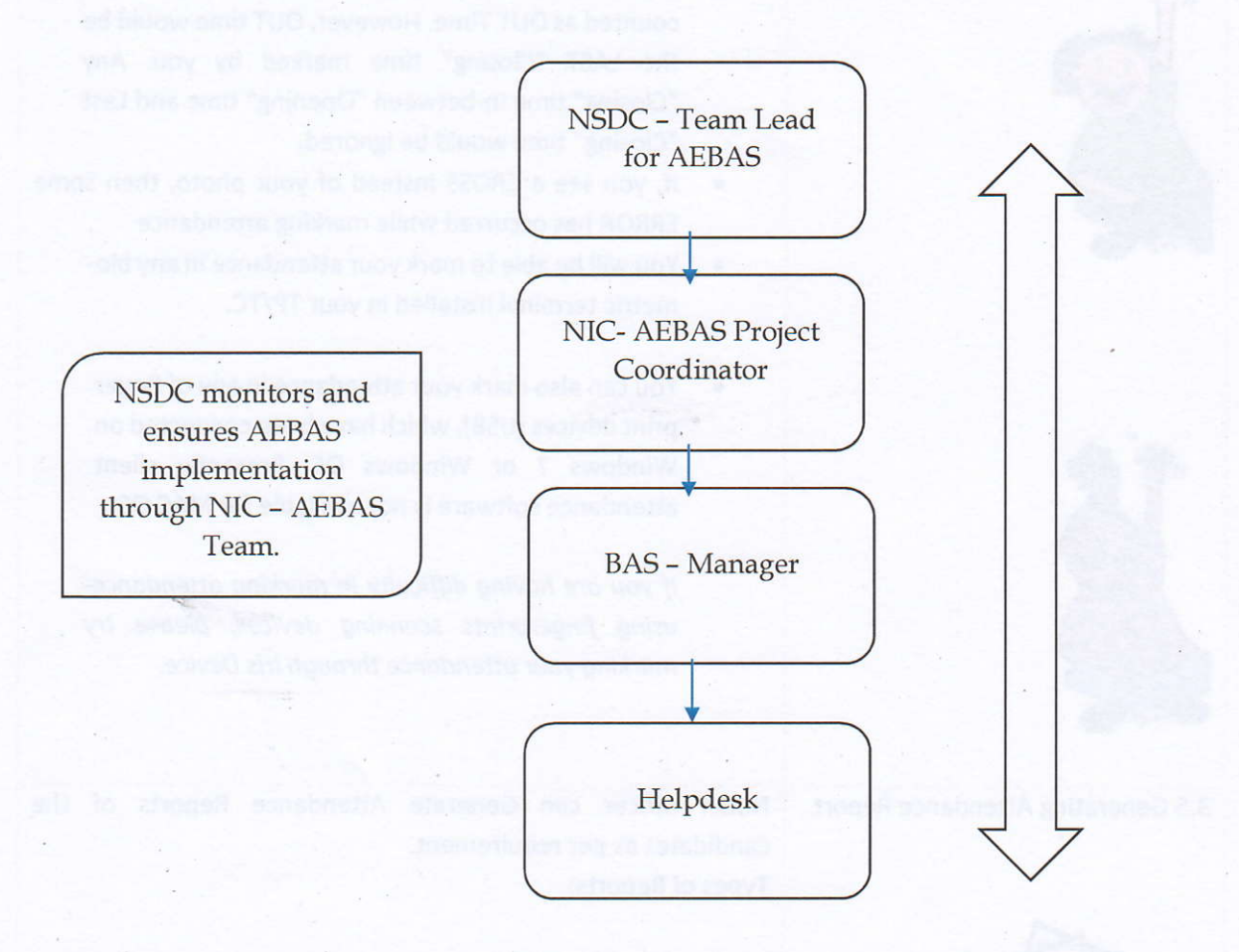

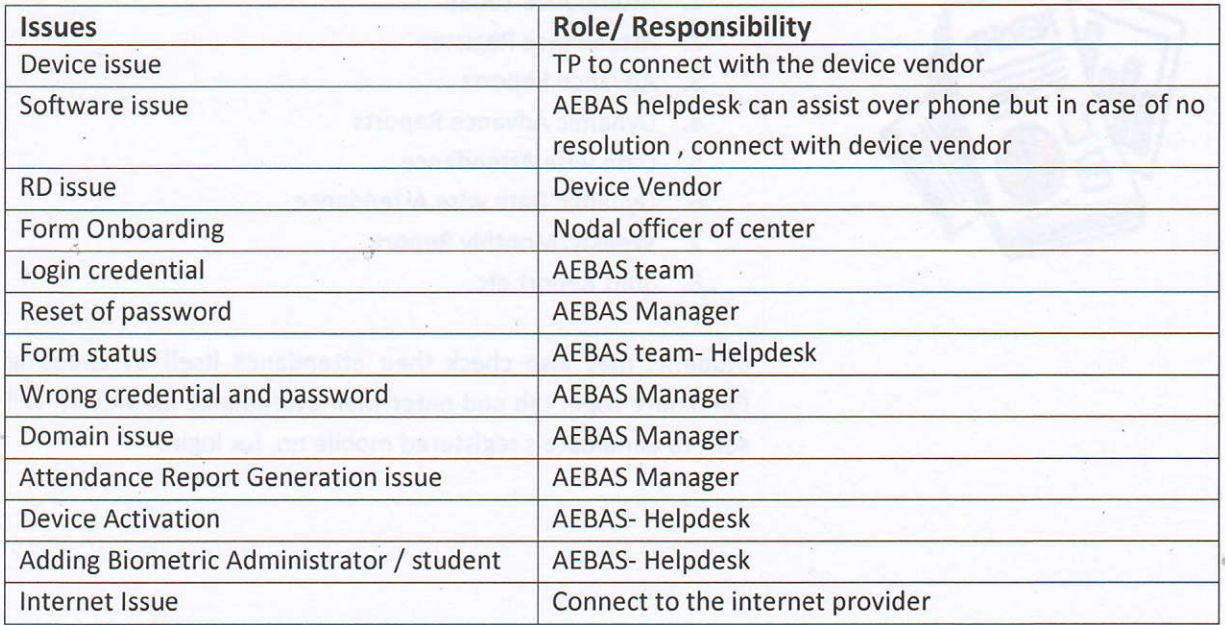

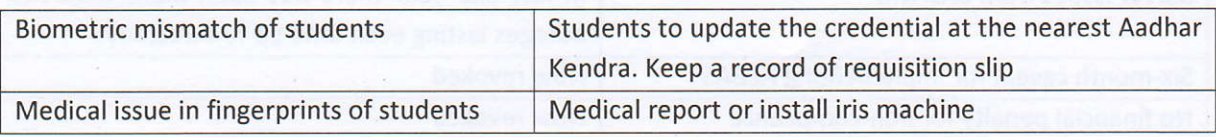

# 3.l Escalation Matrix

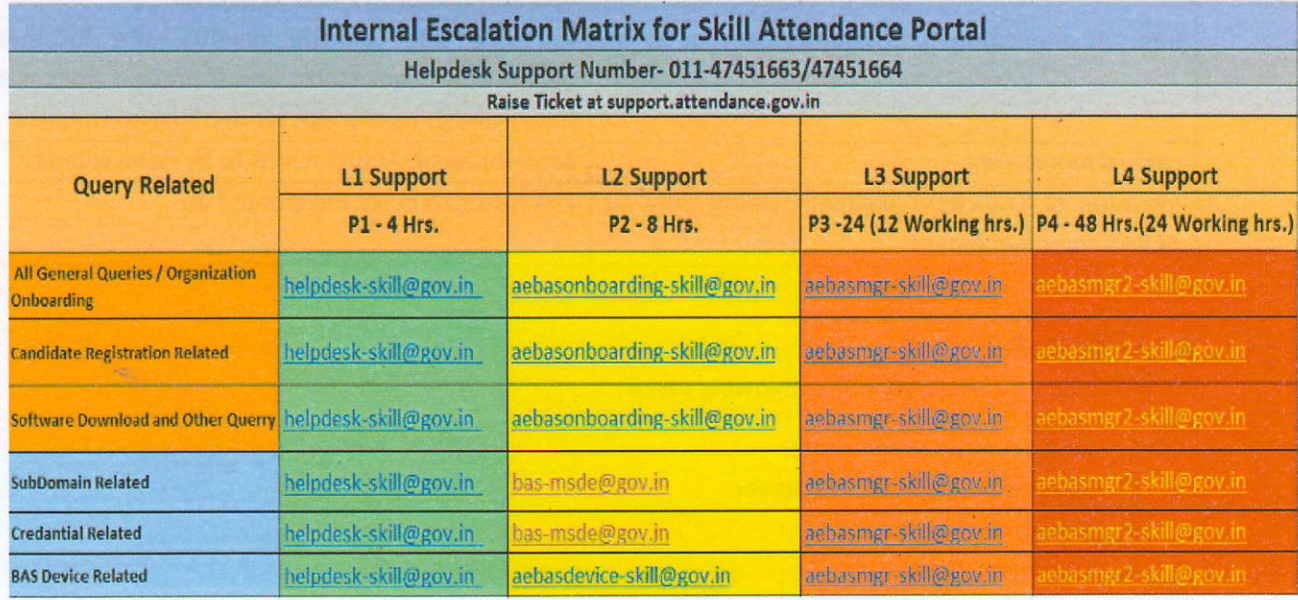

ln case there is no response in defined timeline as given above please send a reminder to AEBAS team to CC to NSDC team lead.

# 4. lssues and Challenges

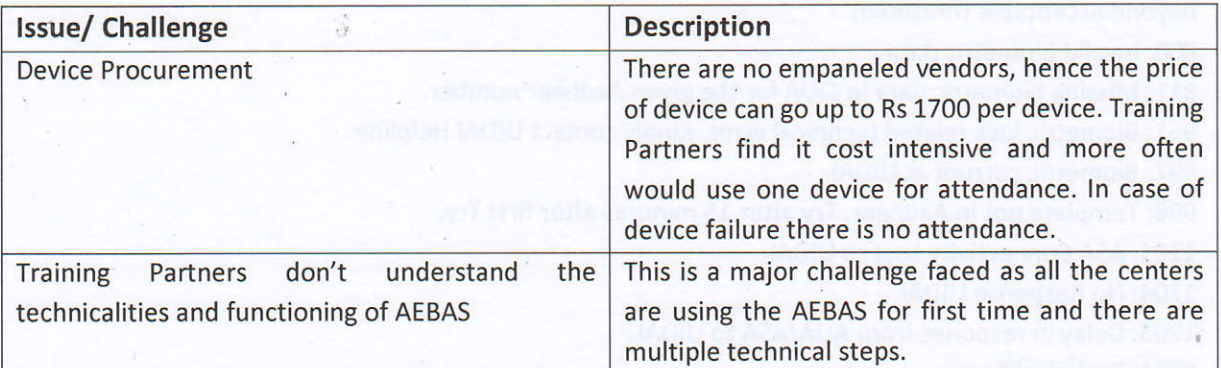

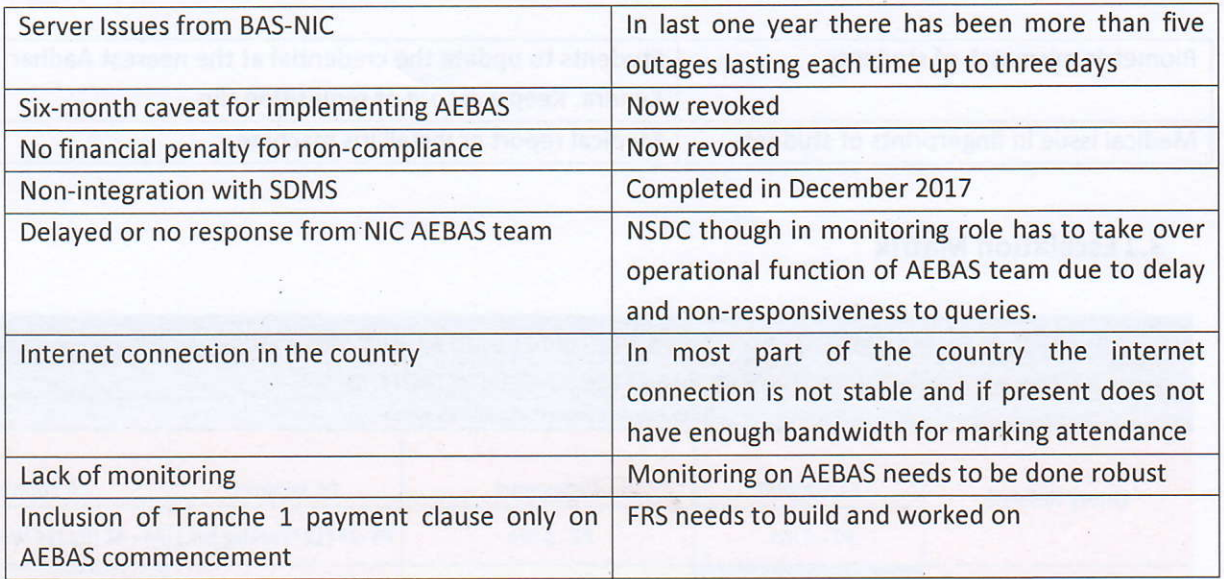

#### 4.1 Error Codes

Errors could be generated in the following cases :

- L. lnternet issue at the center
- 2. Slow response from BAS server
- 3. lssue in BAS server
- 4. UID server down

List of error codes is given below with corresponding response/ meaning.

300: Biometric data did not match.

330: Biometric locked. Kindly contact UIDAI Helpline.

500: Invalid encryption of Skey.

502: Invalid encryption of PID.

511: Invalid PID XML format.

561: Request expired.

562: Timestamp value is future time (value specified "Pid->ts" is ahead of authentication server time beyond acceptable threshold)..

800: Invalid biometric data.

811: Missing biometric data in CIDR for the given Aadhaar number.

951: Biometric lock related technical error. Kindly contact UIDAI Helpline.

997: Biometric corrupt at UlDAl.

998: Template not in Aadhaar. Try after 15 minutes after first Try.

1201: A5A Connectivitv Lost to UlDAl.

1204: No Response UIDAI.

L205: Delay in response from AUA/ASA to UlDAl.

9901: Technical Error.

9902: User Not Registered. 9903: Invalid Device. 9904: Delay in response from AUA/ASA to UlDAl. 9904: Delayed Reply from AUA/ASA.

#### Abbreviations and Meanings

- Skey-Session key.
- o PID-Personal ldentity Data.
- CIDR-Central Identities Data Repository.
- . UIDAI-Unique ldentification Authority of India.
- ASA-Authentication Service Agency.
- . AUA- Authentication User Agency

Apart from the above error codes the most common error response which is shown on machine is 3.1 in which case the Nodal Officer should check the internet connection. In case there is a server issue (meaning either at Box B or C) then downtime report is generated and is applicable to all the centers.

At no given time Manual Attendance is admissible under PMKVY except in case of server error issue when it is applicable to all training centers.